**PraxPlan – Akutsuche**

Ausgabe:14.05.2018

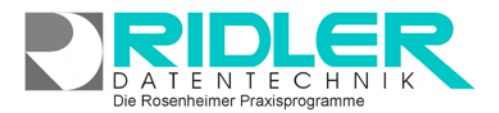

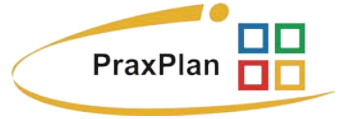

## **Akutsuche:**

Mit der Akutsuche bietet PraxPlan eine Möglichkeit, schnell und effektiv freie Termine für **Kunden** zu suchen und bei Bedarf zu buchen. Soll die Suche ohne Kundenzuordnung erfolgen, wählen Sie bitte als Kunde Frau, Mann oder Firma aus.

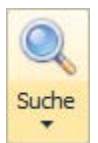

Gestartet wird die Suche im PraxPlan über die Schaltfläche **Suche.** Das Fenster Akutsuche ist unterteilt in ein Register **Suchdaten** und ein Register

**Suchergebnisse**. **Akutsuche Termin** 

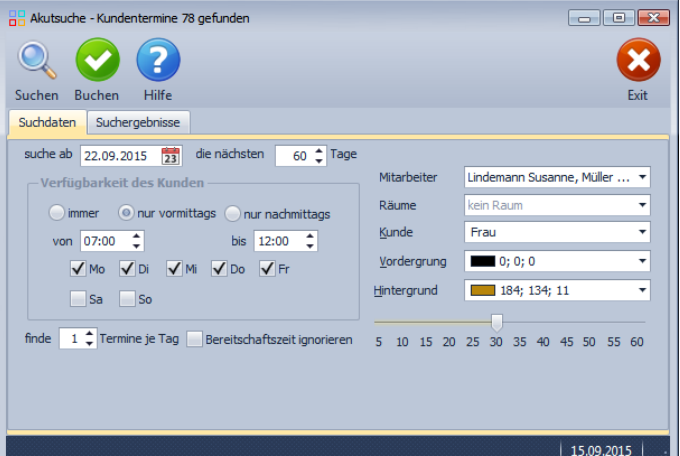

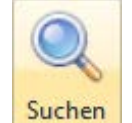

Mit Klick auf die Schaltfläche **Suchen** wird die Terminsuche gemäß den eingestellten Suchkriterien gestartet. PraxPlan zeigt im Register Suchergebnisse die gefundenen freien Termine. Mit Klick in die Option Box der Suchergebnisliste werden ein oder mehrere Termine markiert.

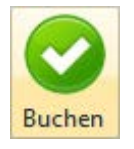

Mit Klick auf die Schaltfläche buchen werden alle markierten Termine in PraxPlan übernommen.

## **Suchdaten und Suchen:**

Im Register **Suchdaten** werden die Filterkriterien für die Suche eingestellt: Suchdaten.

**Suche ab:** gibt an, ab welchem Zeitpunkt PraxPlan nach freien Terminen suchen soll. Die vor Belegung erfolgt mit aktuellem Tagesdatum. Der Termin darf nicht in der Vergangenheit liegen.

**die nächsten xx Tage:** Die Anzahl der Tage, die nach freien Terminen durchsucht werden soll.

## **Verfügbarkeit des Patienten:**

In der Verfügbarkeit des Kunden kann der Zeitraum eingeschränkt werden, in dem es dem Kunden möglich ist einen Termin zu vereinbaren. Durch Markieren bestimmter Tage und Zeiträume kann die Verfügbarkeit des Patienten bestmöglich nach individuellen Bedürfnissen eingeschränkt werden, z.B. Patient hat nur **Montag vormittags zwischen 8:00 und 10:00 Uhr** Zeit.

**Finde x Termine je Tag:** Hier wird die Anzahl der Terminvorschläge pro Tag bestimmt.

**Bereitschaftszeit ignorieren:** Wird diese Option aktiviert, wird die Bereitschaftszeit in die Suche mit einbezogen.

**Mitarbeiter:** Hier werden alle Mitarbeiter ausgewählt, deren freie Zeiten in der Suche berücksichtigt werden sollen. Wird kein Mitarbeiter ausgewählt, werden Termine nur in der Ressourcenplanung gesucht. Diese muß dann aber auch aktiv sein, denn ohne Plan kein Termin.

Die Rosenheimer Praxisprogramme - bewährt seit 1987

**PraxPlan – Akutsuche** Ausgabe:14.05.2018

TENTECHN mer Praxisprogramme

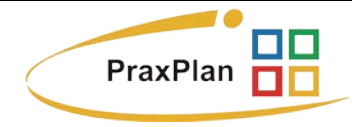

**Räume:** Hier werden alle Räume ausgewählt, in denen nach freien Terminen gesucht werden soll. Wenn kein Raum ausgewählt ist, wird der Termin in der Mitarbeiterplanung gesucht.

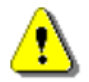

**Hinweis:** Es muß mindestens ein **Raum oder Mitarbeiter** ausgewählt werden. Wenn nichts von beiden gewählt wird, kann PraxPlan die Suche nicht durchführen!

**Kunde:** Hier **muß** ein Kunde aus der verfügbaren Kundenliste ausgewählt werden. Um ohne Neuanlage eines Kunden Termine zu suchen, kann der Kunde Mann, Frau oder Firma gewählt werden. Diese Einträge werden aus den Kundenstammdaten bezogen.

**Vordergrund:** Hier wählen Sie die Textfarbe des Termineintrages. Die Voreinstellung kann unter Daten - Einstellungen -PraxPlan Farbeinstellung geändert werden.

**Hintergrund:** hier wählen Sie die Hintergrundfarbe des Termins. Die Voreinstellung kann unter Daten - Einstellungen -PraxPlan Farbeinstellung geändert werden.

**Dauerleiste:** Mit dieser Leiste kann die gewünschte Dauer des Termins geplant werden. Das Einstellen dieser Leiste sollte nicht vergessen werden, da vor allem lange Termine (z.B. 60min) schwerer gefunden werden als kurze.

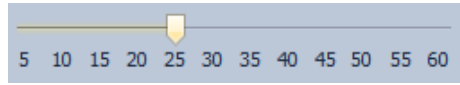

**Suchen:**

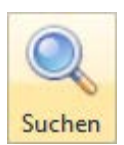

Sind alle Sucheinstellungen vorgenommen, wird die Suche per Klick auf die Schaltfläche **Suchen**  gestartet.

PraxPlan zeigt im Register Suchergebnisse freie Termine. Im Titel der Maske Akutsuche wird die Gesamtzahl der gefundenen Termine angezeigt.

## **Suchergebnisse und Buchen:**

Im Register **Suchergebnisse** werden die Resulta-Suchergebnisse te der Suche als Liste angezeigt. Markieren Sie nun die gewünschten Termine mit Klick auf die Optionsbox in der Spalte buchen.

Standardmäßig erfolgt die Sortierung nach Mitarbeiter und Datum. Mit Drag & Drop können Sie das Gruppierungsfeld Datum vor den Mitarbeiter ziehen und so die Sortierung ändern. Weitere Informationen zum Thema Listenhandling.

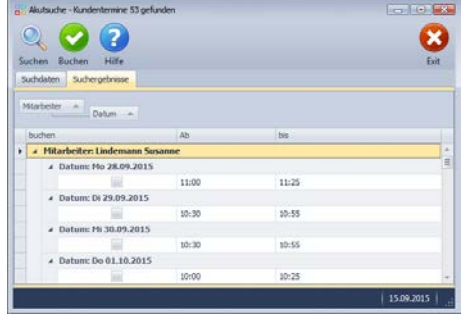

**Buchen:**

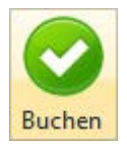

Mit Klick auf die Schaltfläche **Buchen** werden die markierten Termine im **PraxPlan** verbucht, die Maske Akutsuche geschlossen und PraxPlan ist bereit für die nächste Aktion.

**Weitere relevante Dokumente:** Zurück zum Inhaltsverzeichnis PraxPlan **Listenhandling**